# Getting Started with Your SMART Board™ 8070i Interactive Display

Your SMART Board™ 8070i interactive display features SMART's proprietary DViT™ (Digital Vision Touch) technology on an LCD screen which enables you to select, write and erase on the interactive surface. The interactive display operates as part of a system that includes a computer or a collaboration appliance system.

You can do everything you can do at your computer by touching the interactive surface with a pen tray pen or your finger, including:

- Opening and closing applications
- Conferencing with others
- Creating new documents or editing existing ones
- Visiting websites
- Manipulating objects
- Playing and manipulating video clips

Two users can also draw on the interactive surface at the same time, and you can use an array of gestures within applications. You can easily save your work for future reference and distribution.

You can find specific instructions on how to safely set up and use your interactive display at smarttech.com/us/Support/ Browse+Support.

# Turning on and turning off your interactive display

### **To turn on your interactive display**

- 1. Ensure the interactive display is connected to a computer or collaboration appliance and the main power switch is turned on
- 2. Turn on your computer
- 3. Press the power button on the front control panel. OR

 Press the **POWER ON** button on the remote control. Your computer's logon screen or desktop appears on your interactive display.

### **To turn off your interactive display**

- 1. Shut down your computer
- 2. Press the power button on the front control panel. OR

 Press the **STANDBY** button on the remote control.

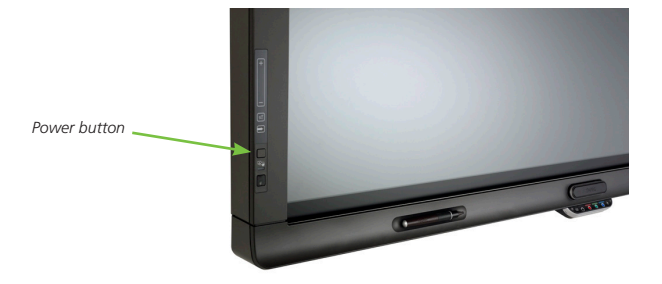

# Using the infrared remote control

The infrared remote control enables you to turn on and turn off your interactive display, change the input source, change the volume, and more. You can also use the remote control to open the on-screen menu, and then change the monitor's settings.

# Orienting your interactive display

When the location of your touch is misinterpreted (a pointer appears at a distance from the actual contact), orient your interactive display.

#### **To orient the interactive display**

 1. Press the orientation button on the color select module. OR

 Complete the calibration process (see user's guide). The orientation window opens.

- 2. Use an interactive display pen to press the red targets as they appear. Hold the tip of the pen at the center of each target until the target turns green, and then lift the pen. When you lift the pen, the target moves to the next orientation point.
- 3. Continue until you've pressed all the targets. The orientation window closes.

If this does not correct inaccurate touch control, calibrate your interactive display following the instructions in the *SMART Board 8070i Interactive Display User's Guide.* 

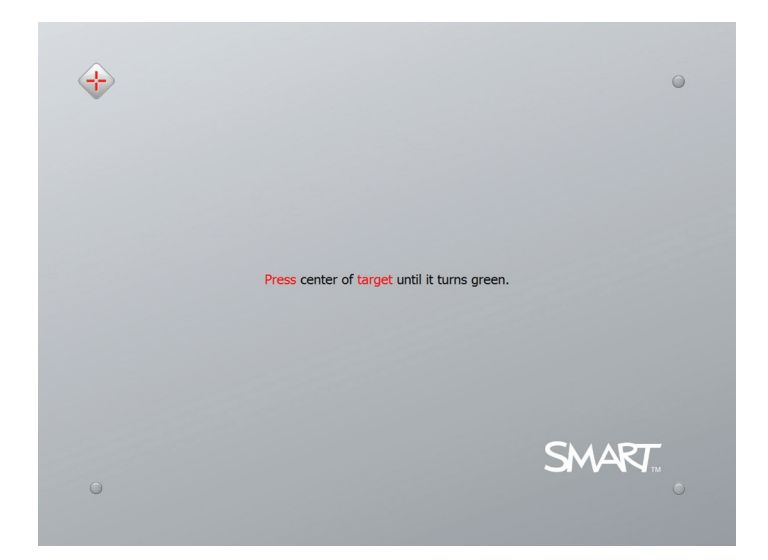

## Using the pen tray

The pen tray provides easy access to all of the tools you need to use the interactive display.

#### **Pen and eraser holders**

The bottom bezel contains magnetic holders for two pens and an eraser. Removing a pen or the eraser from the holders activates it and enables you to either draw or erase digital ink.

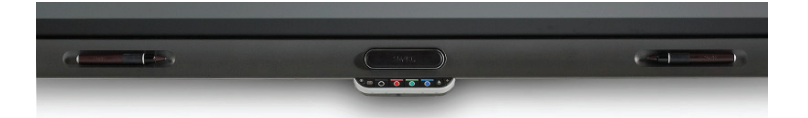

#### **Color select module**

The color select module enables you to access the help function, open the on-screen keyboard, select pen color, activate the right-click and orient the interactive display.

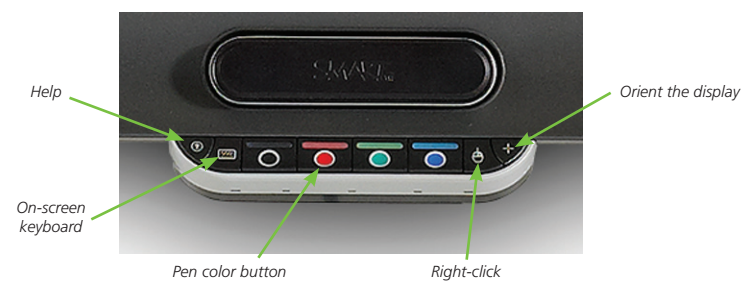

# Working with Ink Aware programs

Many popular third-party programs are Ink Aware (that is, they're integrated with SMART Product Drivers). If a program is Ink Aware, whatever you write or draw on the interactive product becomes a component of the program file.

Ink Aware software products include Microsoft® Word, Excel® and PowerPoint®. You can open and view a list of Ink Aware programs in the SMART control panel.

© 2011 SMART Technologies ULC. All rights reserved. SMART Board, DViT, smarttech, the SMART logo and all SMART taglines are trademarks or registered trademarks of SMART Technologies ULC in the U.S. and/or other<br>countries. All other third-party product and company names may be trademarks of their respective owners.<br>Printed in